### Como acessar seu **e-book** pela BIBLIOTECA DIGITAL SENAC

- 1. Acesse o endereço, digitando: [www.bibliotecadigitalsenac.com.br/#/login](http://bibliotecadigitalsenac.com.br/#/login)
- 2. Digite seu login**\*** e clique em Avançar.
- 3. Digite a senha**\*** de acesso e clique em Entrar.
- 4. Clique em Categorias.
- 5. Pronto! Aproveite seus livros digitais!
- 6. **Importante**: o login é o **seu e-mail completo** (com @ e seu provedor) e a senha é **o login** (o que vem antes da @).

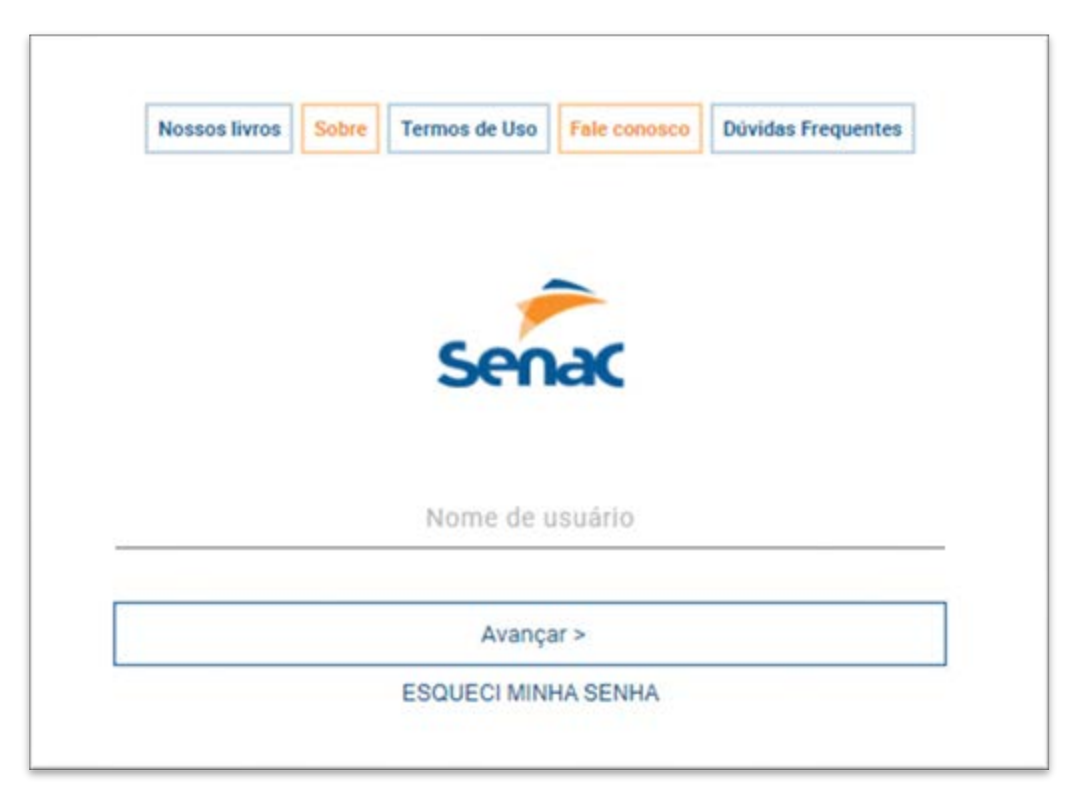

## Leia em qualquer lugar com o aplicativo BIBLIOTECA DIGITAL SENAC

A Biblioteca Digital Senac está disponível nas lojas Google Play e App Store. Baixe agora mesmo:

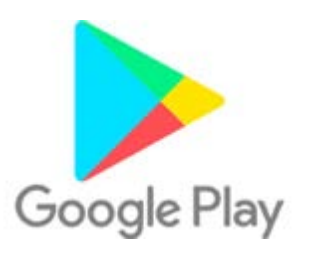

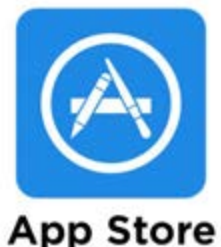

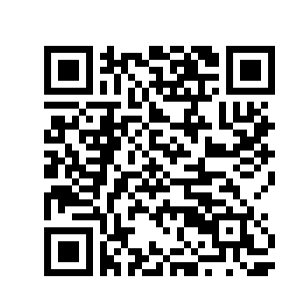

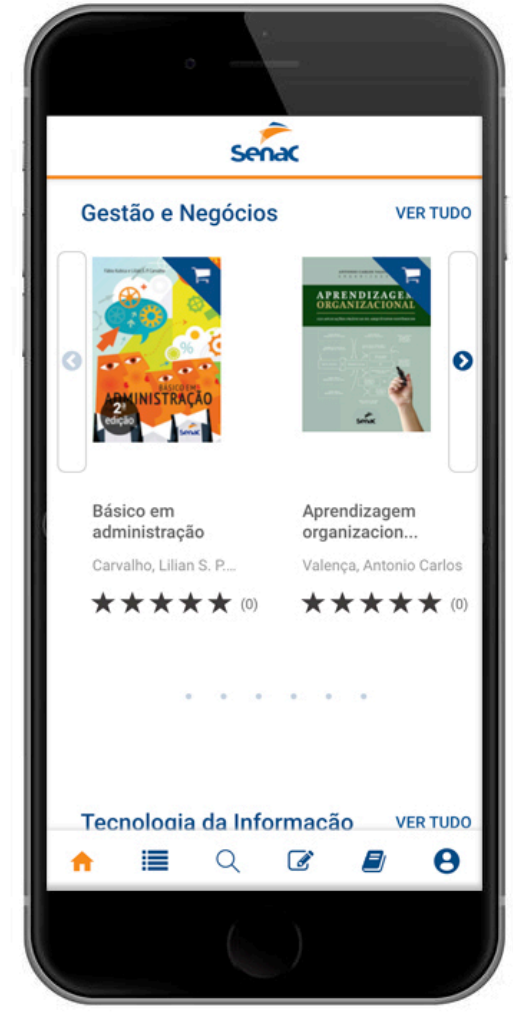

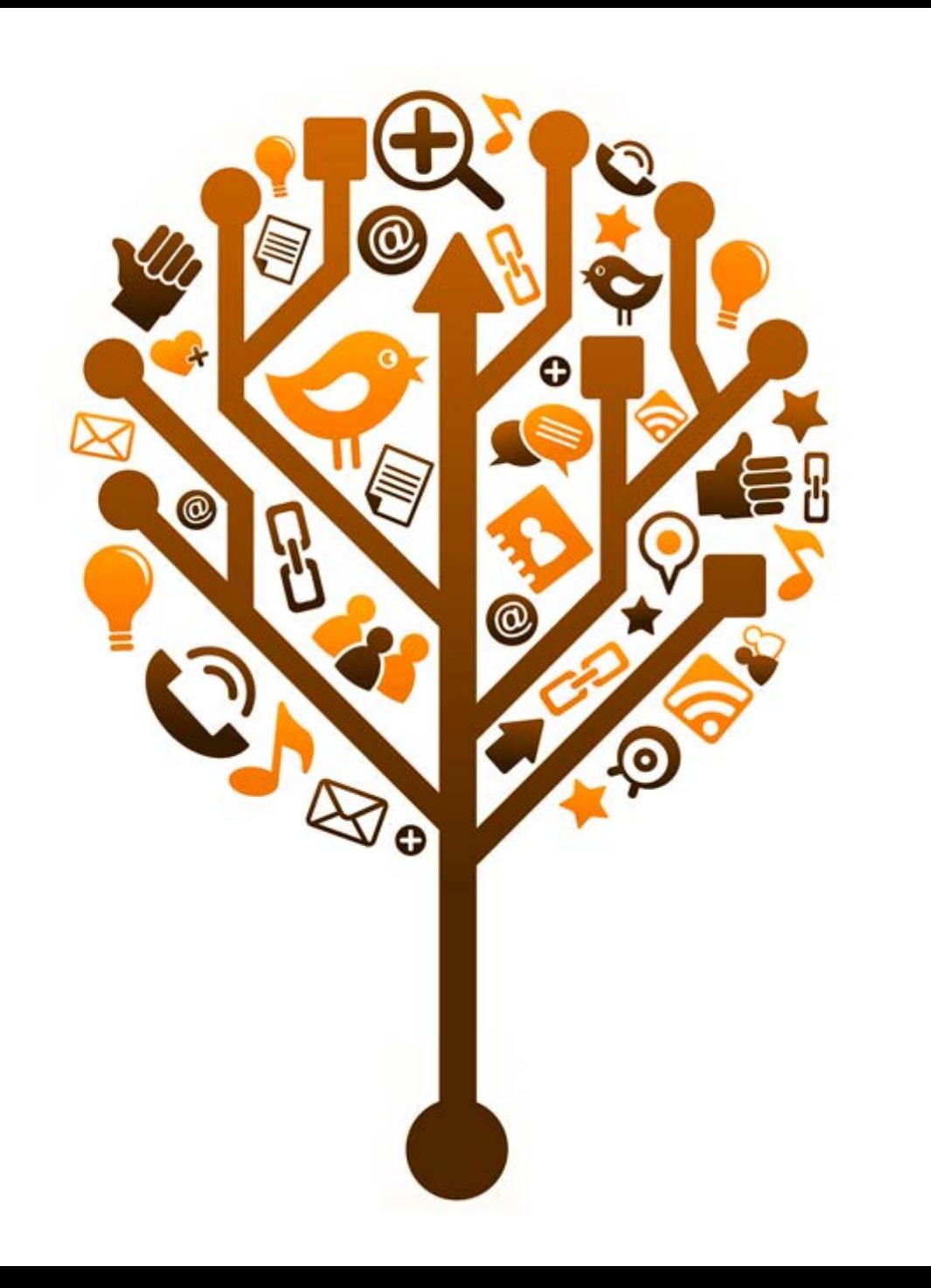

Consultando seu **e-book** pela **Biblioteca Digital Senac**

### Ao entrar pela primeira vez, confirme seus dados e, se desejar, mude sua senha

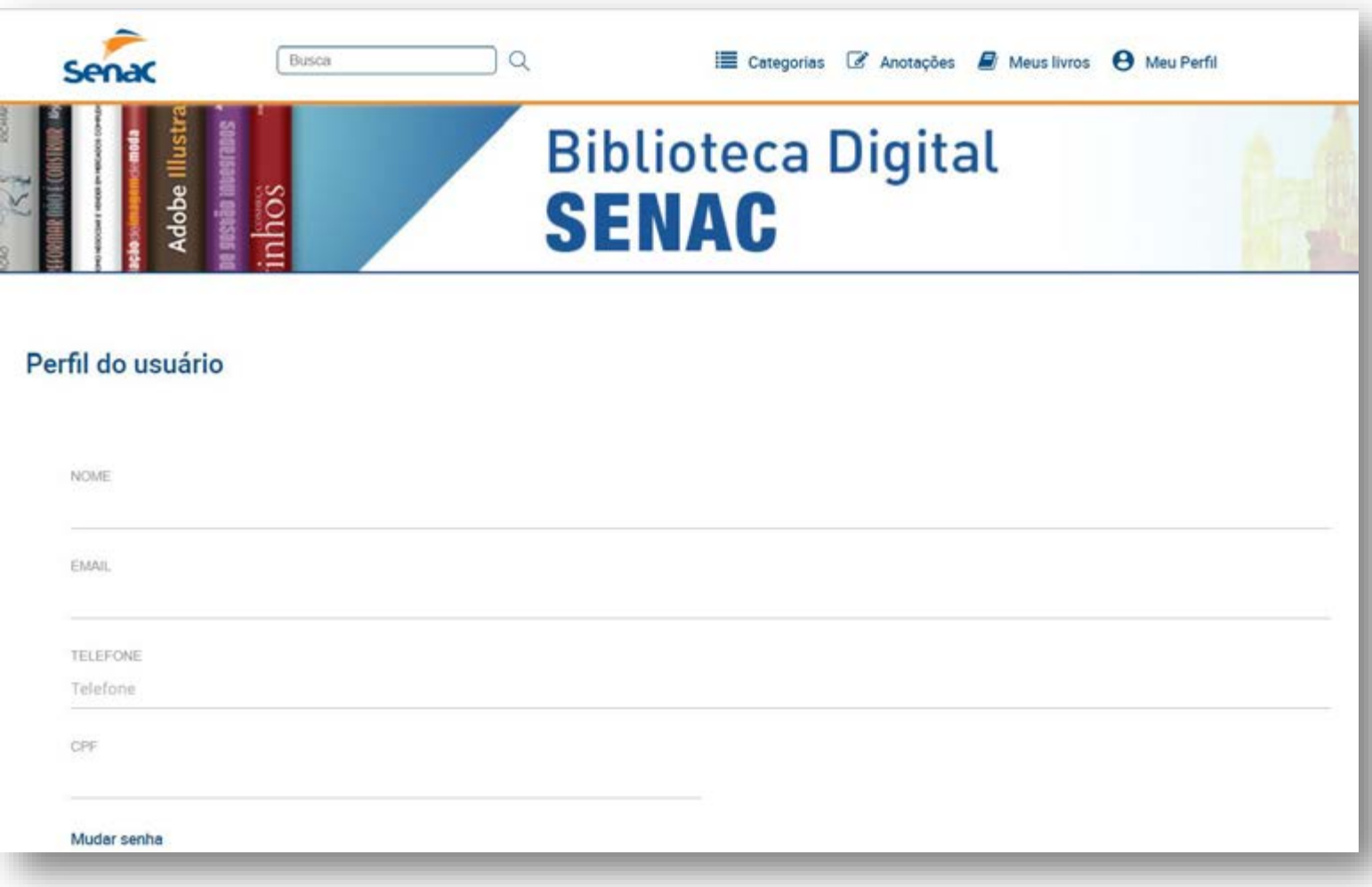

#### Clique no logotipo Senac para acessar seu livro

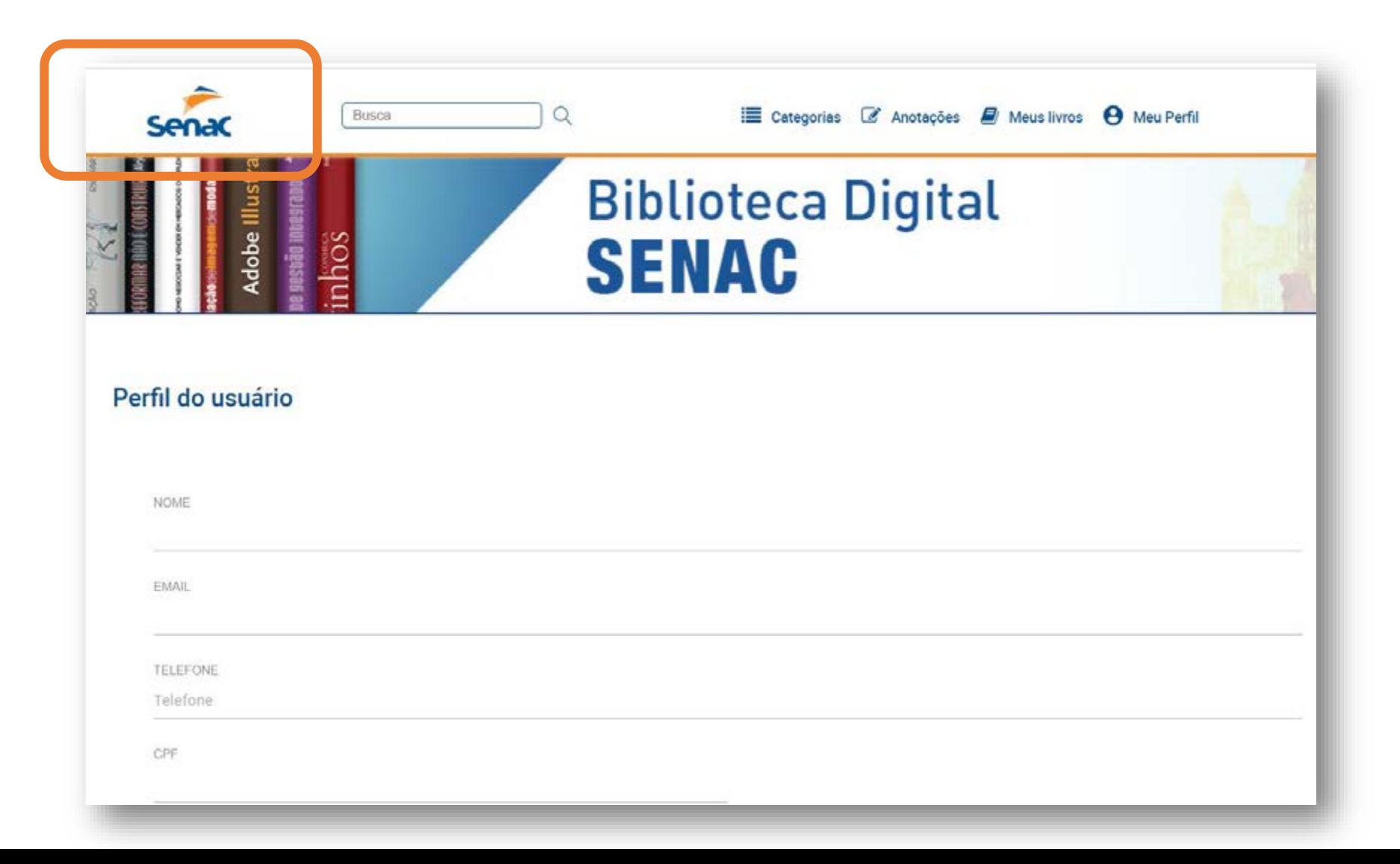

#### Apenas no primeiro acesso, clique em Meus Livros

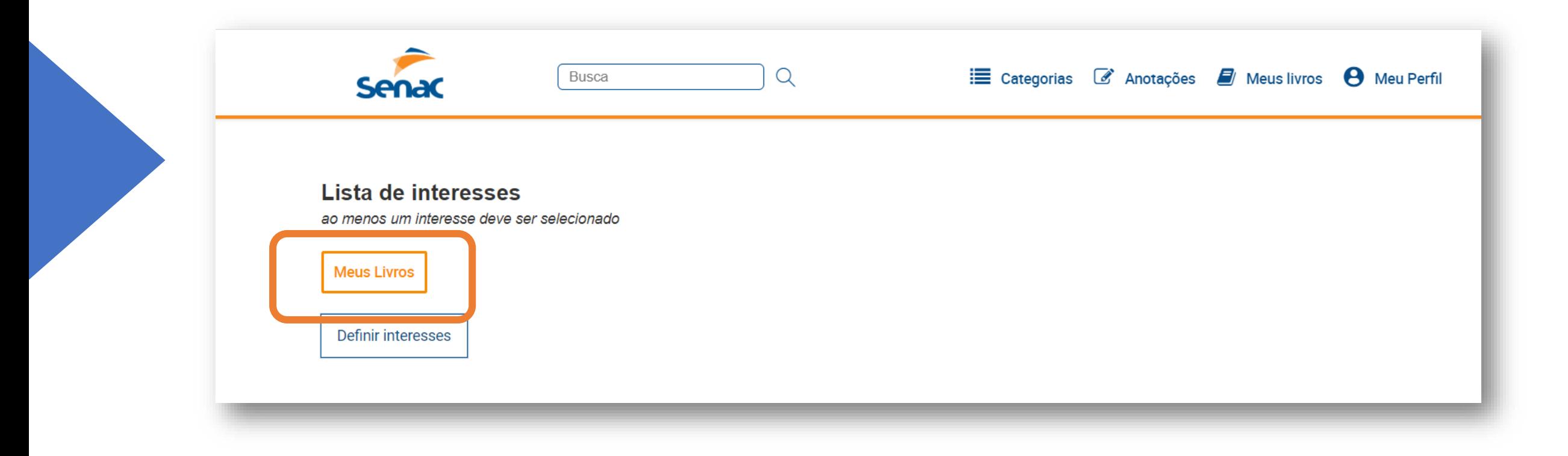

#### Seu livro aparecerá em dois formatos: PDF e ePUB

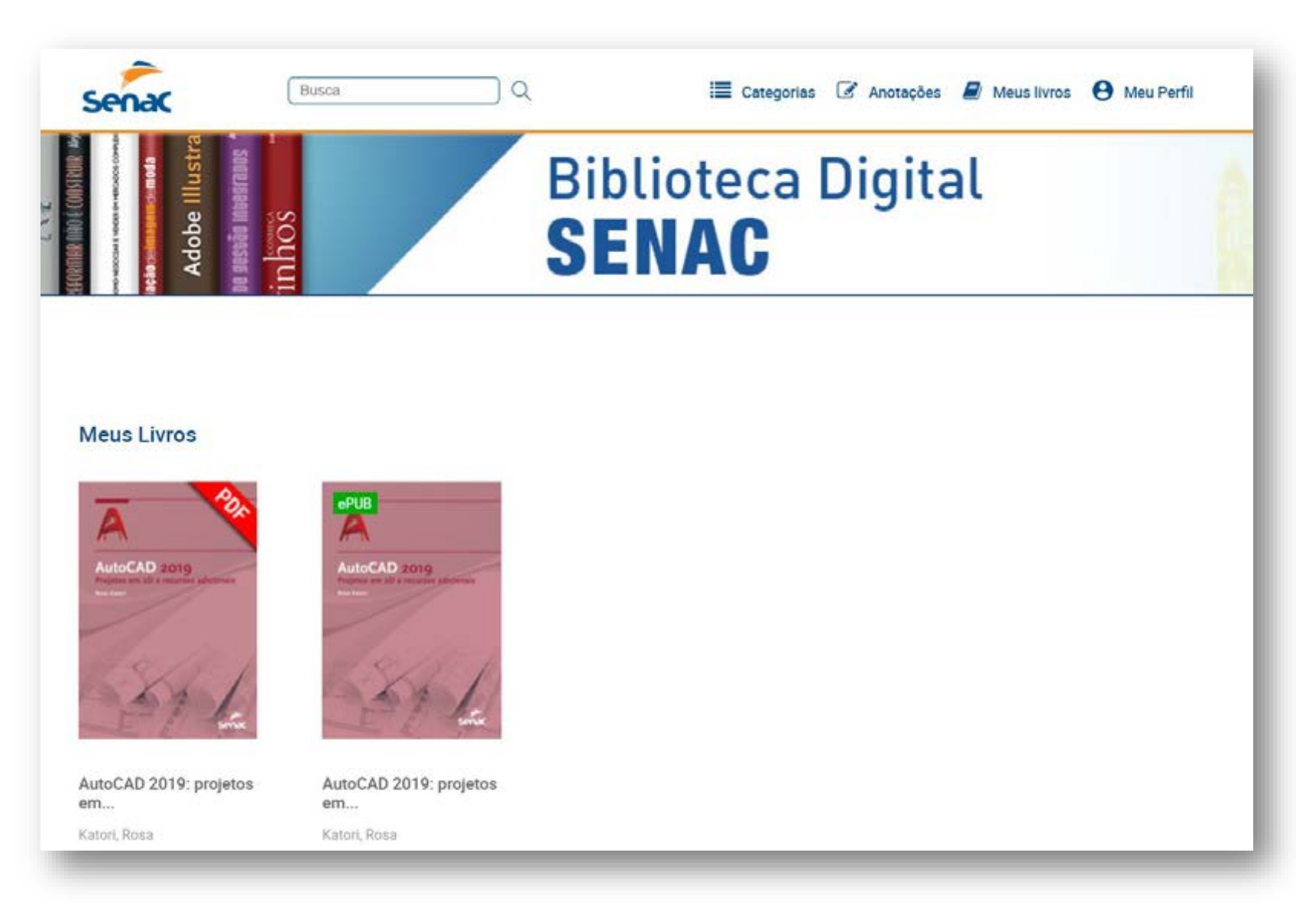

#### Começando a leitura

- 1. Selecione a publicação desejada.
- 2. Clique em **Iniciar leitura**.
- 3. Se preferir, adicione o livro a uma lista personalizada.

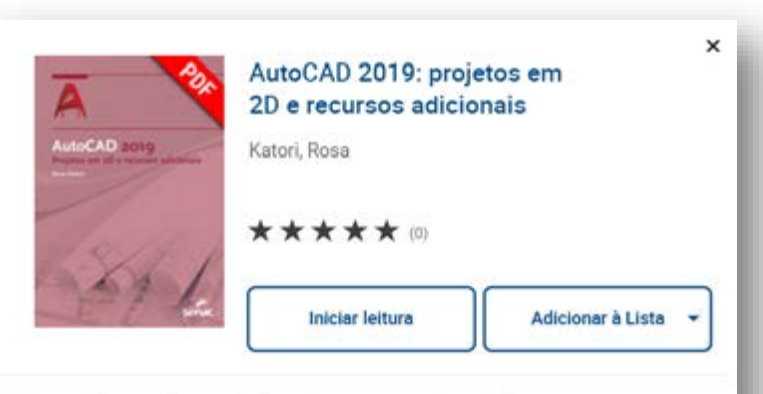

Com este livro, você aprenderá a utilizar os comandos mais importantes para a criação de projetos em 2D com o AutoCAD 2019, o software de desenho técnico da AutoDesk. Por meio de atividades práticas passo a passo, e contando com o apoio de arquivos-modelo disponibilizados on-line, você será apresentado às ferramentas básicas e aos recursos adicionais do programa, podendo utilizá-los para realizar os exercícios propostos e também para criar seus próprios projetos originais.

Publicação: 06/12/2019

ISBN: 9788539626427

4. Pronto! Agora você pode navegar pelas páginas, fazer anotações e buscas.

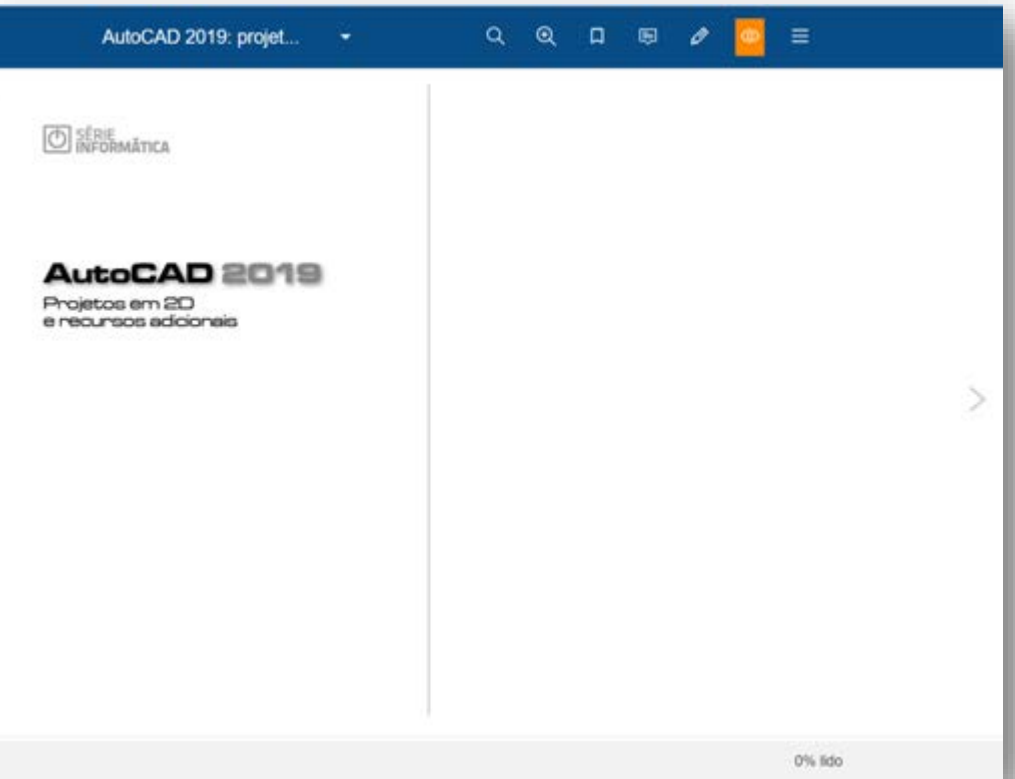

### Ferramentas de leitura (PDF)

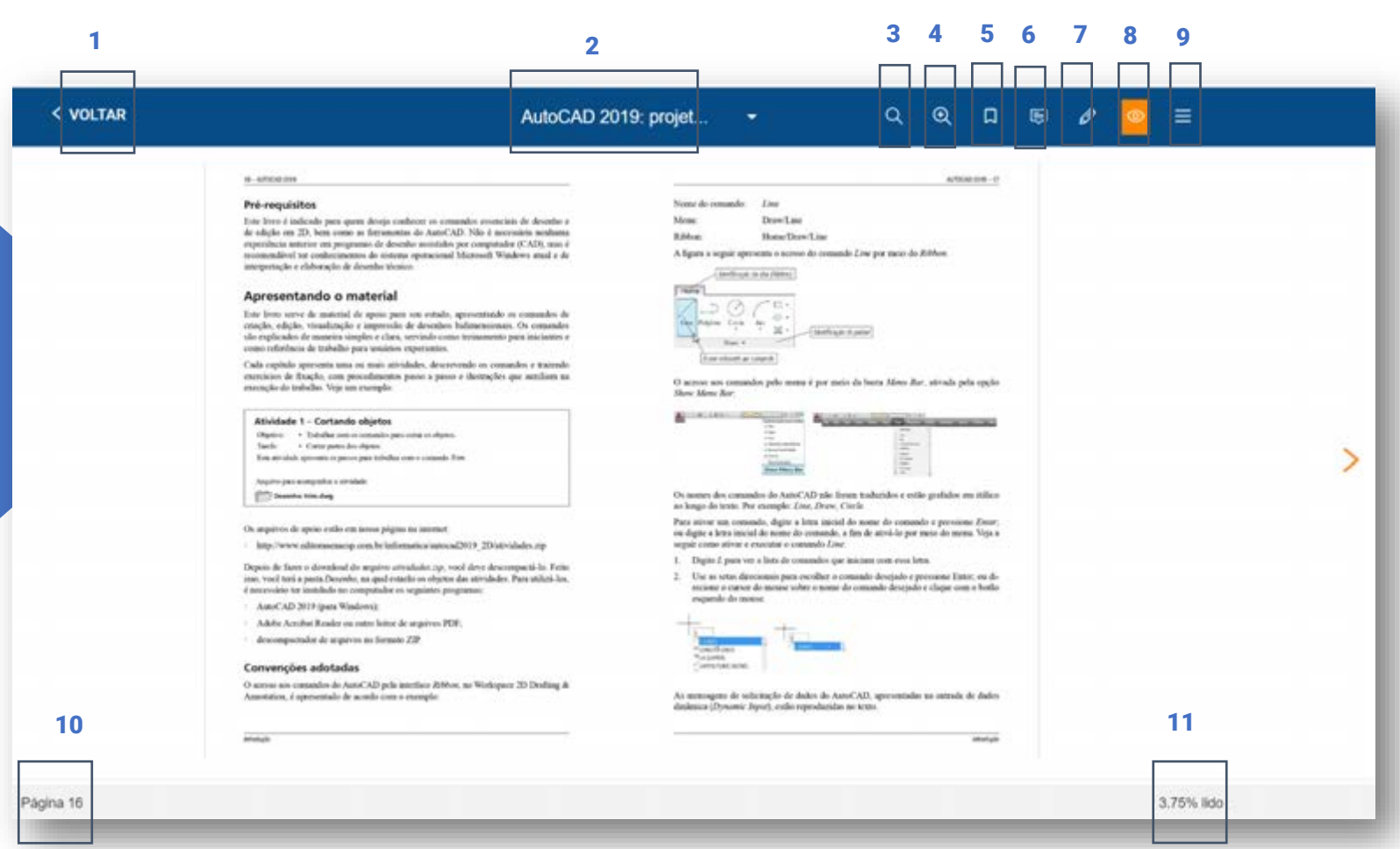

- 1. **Voltar**.
- 2. Ver páginas em **miniaturas**.
- 3. **Pesquisar**.
- 4. **Zoom**.
- 5. **Marcar página**.
- 6. Fazer **anotação**.
- 7. Fazer **desenho**.
- 8. **Visualizar** desenhos e anotações.
- 9. **Navegação**.
- 10. Página **atual**.
- 11. **Percentual** de leitura.

# Navegação na tela principal

- 1. Veja suas anotações e marcações na seção **Anotações**.
- 2. Continue lendo e visualize suas listas personalizadas em **Meus livros**.
- 3. Gerencie seus dados pessoais e acesse o manual de treinamento em **Meu perfil**.

#### 1 2 3 $S<sub>en</sub>$ Busca Categoria Anotacões **A** Meus livros **A** Meu Perfil  $\Omega$ **Biblioteca Digital SENAC Meus Livros NutoCAD** utoCAD<sub>7</sub> AutoCAD 2019: projetos AutoCAD 2019: projetos em.. em. Katori, Rosa Katori, Rosa

# Meus livros

- 1. **Continue lendo:** acompanhe suas leituras em andamento.
- 2. Leia no aplicativo: acesse os livros disponíveis para leitura off-line.

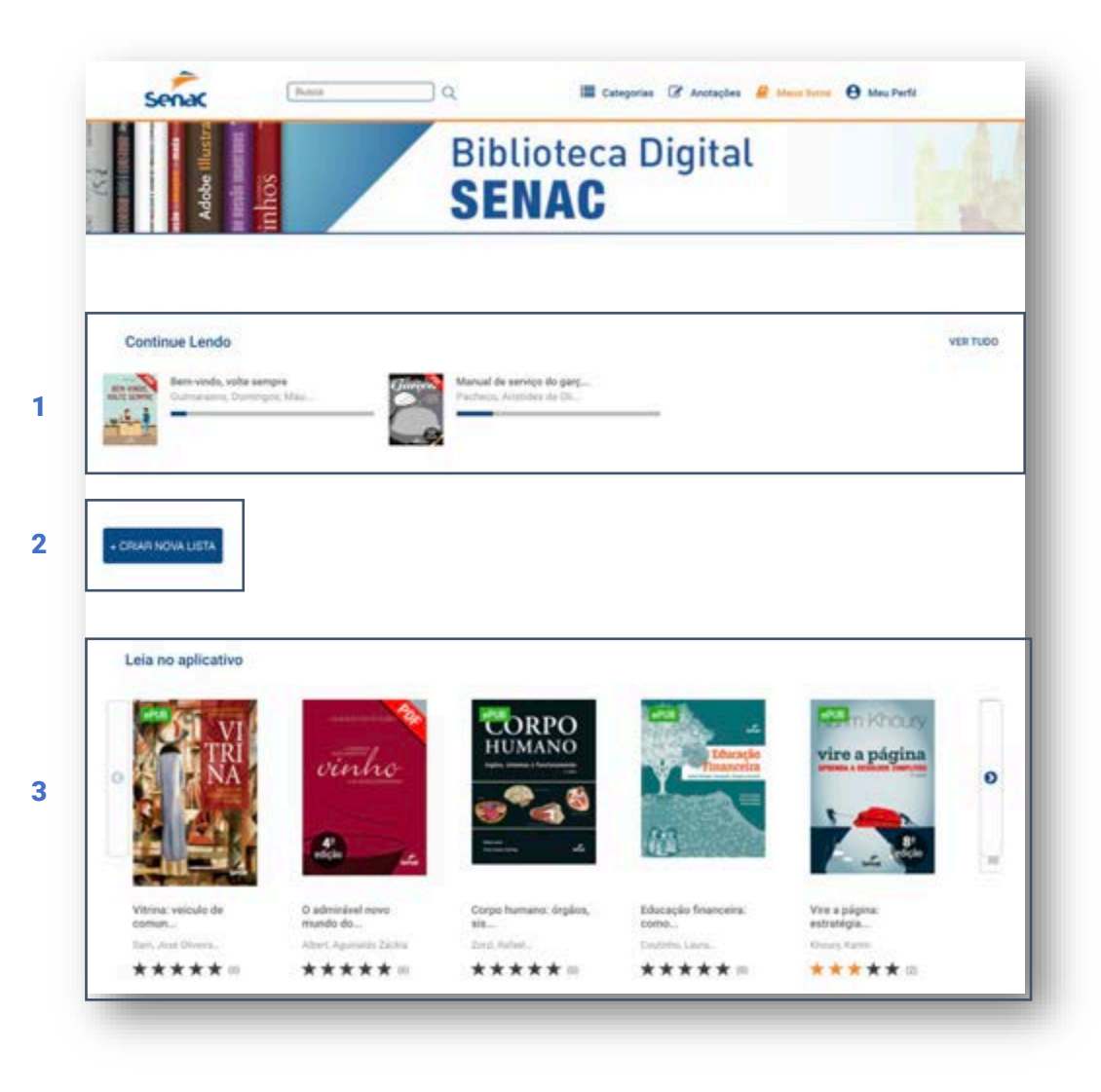

# Leitura off-line no APP

Para ler off-line, basta adicionar a publicação à lista **Livros off-line** e fazer o download do conteúdo no seu dispositivo móvel.

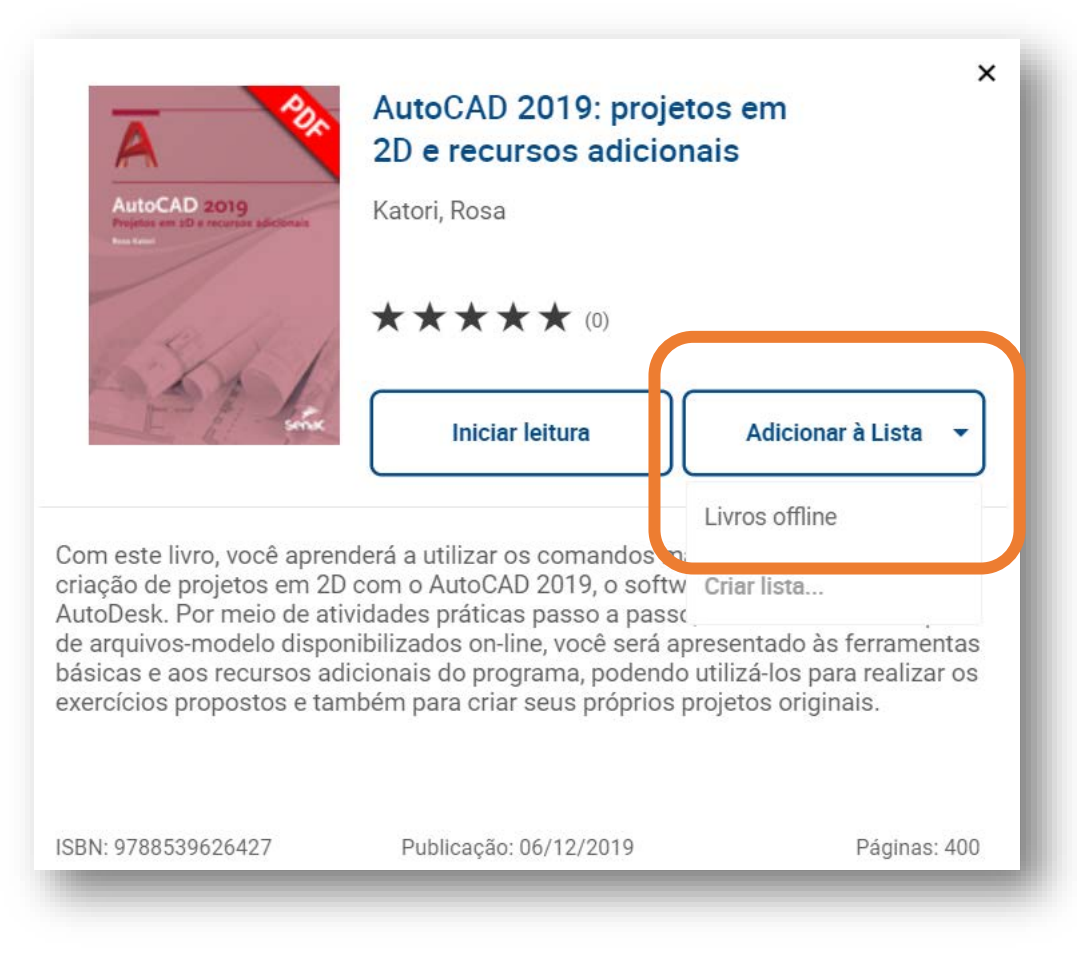